# ASA 8.x:使用AnyConnect VPN客戶端使用自簽名 證書的VPN訪問配置示例

目錄

[簡介](#page-0-0) [必要條件](#page-0-1) [需求](#page-0-2) [採用元件](#page-0-3) [慣例](#page-1-0) [背景資訊](#page-1-1) [設定](#page-1-2) [步驟1.配置自行頒發的證書](#page-1-3) [步驟2.上傳和識別SSL VPN客戶端映像](#page-2-0) [步驟3.啟用Anyconnect訪問](#page-3-0) [步驟4.建立新的組策略](#page-4-0) [為VPN連線配置訪問清單繞行](#page-5-0) [步驟6.為AnyConnect客戶端連線建立連線配置檔案和隧道組](#page-5-1) [步驟7.為AnyConnect客戶端配置NAT免除](#page-6-0) [步驟8.將使用者新增到本地資料庫](#page-6-1) [驗證](#page-7-0) [疑難排解](#page-8-0) [故障排除命令\(可選\)](#page-8-1) [相關資訊](#page-9-0)

# <span id="page-0-0"></span>簡介

本文檔介紹如何使用自簽名證書允許從Cisco AnyConnect 2.0客戶端遠端訪問SSL VPN連線到 ASA。

# <span id="page-0-1"></span>必要條件

### <span id="page-0-2"></span>需求

嘗試此組態之前,請確保符合以下要求:

- 運行軟體版本8.0的基本ASA配置
- $\bullet$  ASDM 6.0(2)

<span id="page-0-3"></span>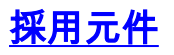

本文中的資訊係根據以下軟體和硬體版本:

- $\bullet$  Cisco ASA 8.0(2), ASDM 6.0(2)
- Cisco AnyConnect 2.0

### <span id="page-1-0"></span>慣例

如需文件慣例的詳細資訊,請參閱[思科技術提示慣例。](http://www.cisco.com/en/US/tech/tk801/tk36/technologies_tech_note09186a0080121ac5.shtml)

# <span id="page-1-1"></span>背景資訊

Cisco AnyConnect 2.0客戶端是基於SSL的VPN客戶端。AnyConnect客戶端可用於和安裝在各種作 業系統上,例如Windows 2000、XP、Vista、Linux(多個總代理商)和MAC OS X。系統管理員可 以手動將AnyConnect客戶端安裝在遠端PC上。還可以將其載入到安全裝置上,並準備下載到遠端 使用者。下載應用程式後,連線終止後,該應用程式會自動解除安裝,或者保留在遠端PC上用於將 來的SSL VPN連線。此示例使AnyConnect客戶端在成功進行基於瀏覽器的SSL身份驗證後即可下載 。

有關AnyConnect 2.0客戶端的詳細資訊,請參[閱AnyConnect 2.0發行說明。](http://www.cisco.com/en/US/docs/security/vpn_client/anyconnect/anyconnect20/release/notes/cvcrn200.html#wp31204)

注意:MS終端服務不支援與AnyConnect客戶端結合使用。您不能對電腦執行RDP,然後啟動 AnyConnect會話。無法通過RDP連線到通過AnyConnect連線的客戶端。

注意:AnyConnect的首次安裝要求使用者具有管理員許可權(無論您是使用獨立AnyConnect msi軟體包還是從ASA推送軟體包檔案)。 如果使用者沒有管理員許可權,則會出現一個對話方塊 ,說明此要求。後續升級將不需要以前安裝AnyConnect的使用者具有管理員許可權。

## <span id="page-1-2"></span>設定

要使用AnyConnect客戶端配置ASA以進行VPN訪問,請完成以下步驟:

- 1. [配置自行頒發的證書](#page-1-3)。
- 2. [上傳和標識SSL VPN客戶端映像。](#page-2-0)
- 3. [啟用Anyconnect訪問。](#page-3-0)
- 4. [建立新的組策略](#page-4-0)。
- 5. [為VPN連線配置訪問清單旁路。](#page-5-0)
- 6. [為AnyConnect客戶端連線建立連線配置檔案和隧道組。](#page-5-1)
- 7. [為AnyConnect客戶端配置NAT免除。](#page-6-0)
- 8. [向本地資料庫新增使用者](#page-6-1)。

### <span id="page-1-3"></span>步驟1.配置自行頒發的證書

預設情況下,安全裝置具有自簽名證書,每次重新啟動裝置時都會重新生成該證書。您可以從 Verisign或EnTrust等供應商購買自己的證書,也可以將ASA配置為向自身頒發身份證書。即使重新 引導裝置,此證書也會保持不變。完成此步驟可生成自頒發的證書,該證書在裝置重新啟動時仍然 存在。

### ASDM過程

- 1. 按一下Configuration,然後按一下Remote Access VPN。
- 2. 展開Certificate Management,然後選擇Identity Certificates。
- 3. 按一下Add,然後按一下Add a new identity certificate單選按鈕。
- 4. 按一下「New」。
- 5. 在「新增金鑰對」對話方塊中,按一下**輸入新金鑰對名稱**單選按鈕。
- 6. 輸入用於標識金鑰對的名稱。此範例使用sslvpnkeypair。
- 7. 按一下「Generate Now」。
- 8. 在新增身份證書對話方塊中,確保選中新建立的金鑰對。
- 對於證書使用者DN,輸入將用於連線到VPN終端介面的完全限定域名(FQDN)。 9. CN=sslvpn.cisco.com
- 10. 按一下**Advanced**,然後輸入用於Certificate Subject DN欄位的FQDN。例如 ,FQDN:sslvpn.cisco.com
- 11. 按一下「OK」(確定)。
- 12. 選中Generate Self Signed Certificate覈取方塊,然後按一下Add Certificate。
- 13. 按一下「OK」 (確定)。
- 14. 按一下Configuration, 然後按一下Remote Access VPN。
- 15. 展開Advanced, 然後選擇SSL Settings。
- 16. 在Certificates區域中,選擇將用於終止SSL VPN的介面(外部),然後按一下Edit。
- 17. 在「Certificate」下拉選單中,選擇您之前生成的自簽名證書。
- 18. 按一下「OK」,然後按一下「Apply」。

### 命令列示例

#### **Ciscoasa**

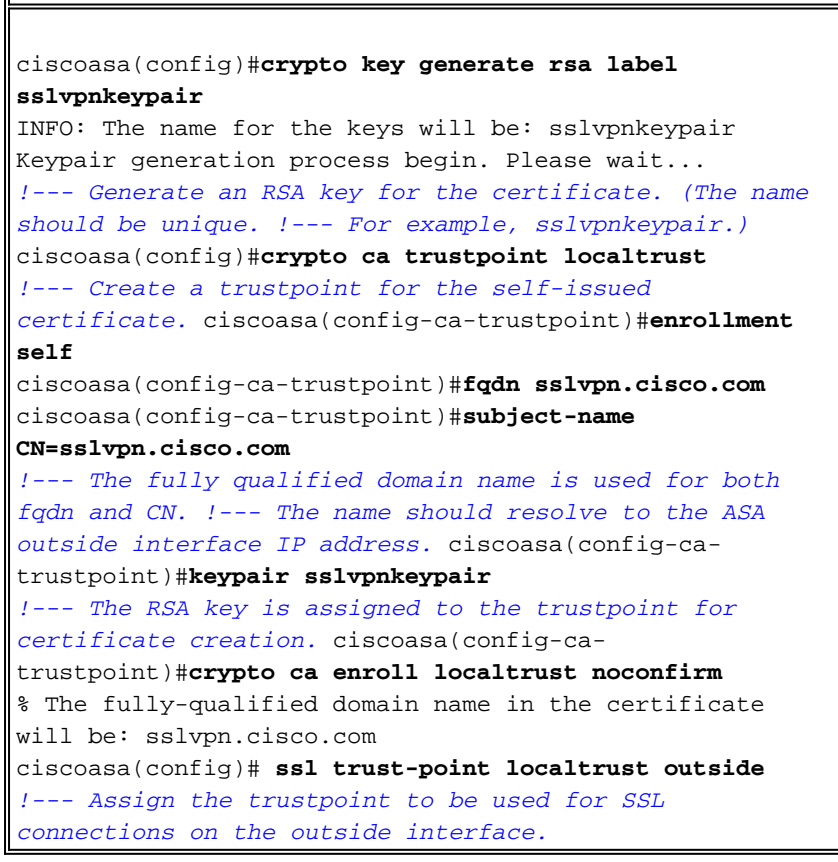

### <span id="page-2-0"></span>步驟2.上傳和識別SSL VPN客戶端映像

本檔案使用AnyConnect SSL 2.0使用者端。您可以[從思科軟體下載網站](http://www.cisco.com/cgi-bin/tablebuild.pl/anyconnect)取得此使用者端。遠端使用 者計畫使用的每個作業系統都需要一個單獨的Anyconnect映像。如需詳細資訊,請參閱[Cisco](http://www.cisco.com/en/US/docs/security/vpn_client/anyconnect/anyconnect20/release/notes/cvcrn200.html)

[AnyConnect 2.0版本說明](http://www.cisco.com/en/US/docs/security/vpn_client/anyconnect/anyconnect20/release/notes/cvcrn200.html)。

獲得AnyConnect客戶端後,請完成以下步驟:

#### ASDM過程

- 1. 按一下Configuration,然後按一下Remote Access VPN。
- 2. 展開網路 (客戶端)訪問, 然後展開高級。
- 3. 展開SSL VPN, 然後選擇Client Settings。
- 4. 在SSL VPN Client Images區域中, 按一下Add, 然後按一下Upload。
- 5. 瀏覽至下載AnyConnect客戶端的位置。
- 6. 選擇檔案,然後按一下Upload File。使用者端上傳後,您會收到一則訊息,說明檔案已成功上 傳到快閃記憶體。
- 7. 按一下「**OK**」(確定)。將出現一個對話方塊,確認要將新上傳的映像用作當前SSL VPN客 戶端映像。
- 8. 按一下「**OK」**(確定)。
- 9. 按一下「OK」, 然後按一下「Applv」。

10. 對要使用的每個作業系統特定的Anyconnect軟體包重複本節中的步驟。

#### 命令列示例

#### ciscoasa

```
ciscoasa(config)#copy tftp://192.168.50.5/anyconnect-
win-2.0.0343-k9.pkg flash
Address or name of remote host [192.168.50.5]?
Source filename [anyconnect-win-2.0.0343-k9.pkg]?
Destination filename [anyconnect-win-2.0.0343-k9.pkg]?
Accessing tftp://192.168.50.5/anyconnect-win-2.0.0343-
k9.pkg...!!!!!!!!!!!!!
Writing file disk0:/anyconnect-win-2.0.0343-k9.pkg...
!!!!!!!!!!!!!!!!!!!!!!!!!!!!!!!!!!!!!!!!!!!!!!!!!!!!!!!!
!!!!!!!!!!!!!!!!!!!!!
2635734 bytes copied in 4.480 secs (658933 bytes/sec)
!--- AnyConnect image is downloaded to ASA via TFTP.
ciscoasa(config)#webvpn
ciscoasa(config-webvpn)#svc image disk0:/anyconnect-win-
2.0.0343-k9.pkg 1
!--- Specify the AnyConnect image to be downloaded by
users. The image that is !--- downloaded the most should
have the lowest number. This image uses 1 for the !---
AnyConnect Windows image.
```
### <span id="page-3-0"></span>步驟3.啟用Anyconnect訪問

要允許AnyConnect客戶端連線到ASA,必須在終止SSL VPN連線的介面上啟用訪問。此示例使用 外部介面來終止Anyconnect連線。

#### ASDM過程

1. 按一下Configuration,然後按一下Remote Access VPN。

2. 展開網路(客戶端)訪問,然後選擇SSL VPN連線配置檔案。

3. 選中Enable Cisco AnyConnect VPN Client覈取方塊。

4. 選中外部介面的Allow Access覈取方塊,然後按一下Apply。

### 命令列示例

ciscoasa ciscoasa(config)#**webvpn** ciscoasa(config-webvpn)#**enable outside** ciscoasa(config-webvpn)#**svc enable** *!--- Enable AnyConnect to be downloaded to remote computers.*

### <span id="page-4-0"></span>步驟4.建立新的組策略

組策略指定連線客戶端時應應用的配置引數。此示例建立名為SSLClientPolicy的組策略。

### ASDM過程

- 1. 按一下Configuration, 然後按一下Remote Access VPN。
- 2. 展開網路(客戶端)訪問,然後選擇組策略。
- 3. 按一下「Add」。
- 4. 選擇General,然後在Name欄位中輸入SSLClientPolicy。
- 5. 取消選中Address Pools Inherit覈取方塊。
- 6. 按一下「Select」,然後按一下「Add」。系統將顯示Add IP Pool對話方塊。
- 7. 從網路上當前未使用的IP範圍配置地址池。此示例使用以下值:**名稱:**SSLClientPool**起始IP地** 址:192.168.25.1結束IP地址:192.168.25.50子網路遮罩:255.255.255.0
- 8. 按一下「OK」(確定)。
- 9. 選擇新建立的池,然後按一下**Assign**。
- 10. 按一下OK,然後按一下More Options。
- 11. 取消選中Tunneling Protocols Inherit覈取方塊。
- 12. 檢查SSL VPN Client。
- 13. 在左窗格中,選擇Servers。
- 14. 取消選中DNS Servers **Inherit**覈取方塊,並輸入AnyConnect客戶端將使用的內部DNS伺服器 的IP地址。本示例使用192.168.50.5。
- 15. 按一下「More Options」。
- 16. 取消選中Default Domain Inherit覈取方塊。
- 17. 輸入您的內部網路使用的域。例如, tsweb.local。
- 18. 按一下「OK」, 然後按一下「Apply」。

### 命令列示例

### ciscoasa ciscoasa(config)#**ip local pool SSLClientPool 192.168.25.1-192.168.25.50 mask 255.255.255.0** *!--- Define the IP pool. The IP pool should be a range of IP addresses !--- not already in use on the internal network.* ciscoasa(config)#**group-policy SSLCLientPolicy internal** ciscoasa(config)#**group-policy SSLCLientPolicy attributes** ciscoasa(config-group-policy)#**dns-server value**

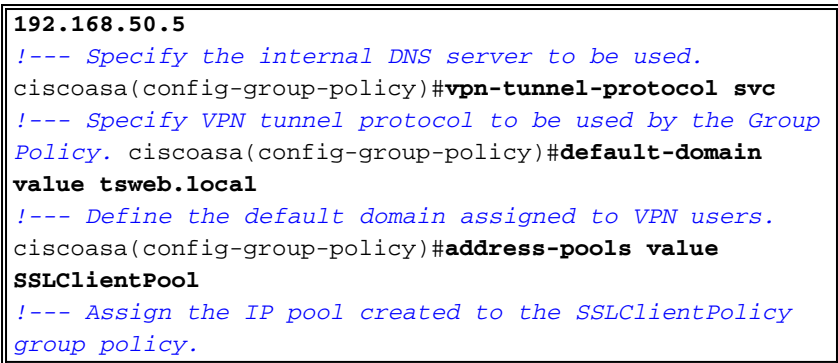

### <span id="page-5-0"></span>為VPN連線配置訪問清單繞行

啟用此選項時,將允許SSL/IPsec客戶端繞過介面訪問清單。

### ASDM過程

- 1. 按一下Configuration,然後按一下Remote Access VPN。
- 2. 展開網路(客戶端)訪問,然後展開高級。
- 3. 展開SSL VPN, 然後選擇Bypass Interface Access List。
- 確保選中Enable inbound SSL VPN and IPSEC Sessions to bypass interface access lists覈取 4. 方塊,然後按一下Apply。

### 命令列示例

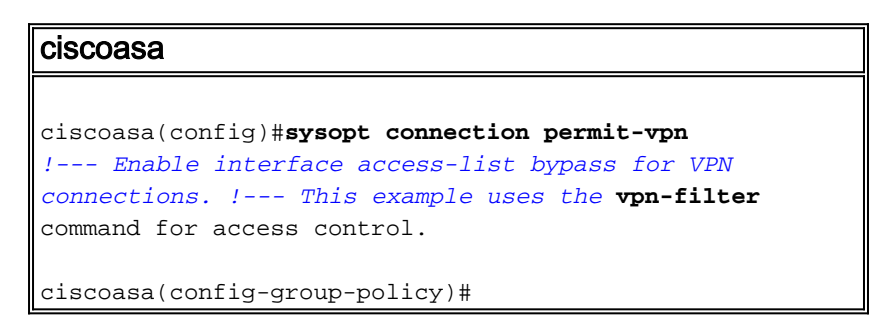

### <span id="page-5-1"></span>步驟6.為AnyConnect客戶端連線建立連線配置檔案和隧道組

當VPN客戶端連線到ASA時,它們連線到連線配置檔案或隧道組。隧道組用於定義特定型別VPN連 線的連線引數,例如IPsec L2L、IPsec遠端訪問、無客戶端SSL和客戶端SSL。

### ASDM過程

- 1. 按一下Configuration,然後按一下Remote Access VPN。
- 2. 展開網路(客戶端)訪問,然後展開SSL VPN。
- 3. 選擇Connection Profiles, 然後按一下Add。
- 4. 選擇Basic,然後輸入以下值: 名稱:SSLClientProfile驗證:本地預設組策略:SSLClientPolicy
- 5. 確保選中SSL VPN Client Protocol覈取方塊。
- 6. 在左窗格中,展開Advanced,然後選擇SSL VPN。
- 7. 在Connection Aliases下,按一下**Add**,然後輸入使用者可以將VPN連線關聯到的名稱。例如 SSLVPNClient。
- 8. 按一下「OK」,然後再次按一下「OK」。
- 在ASDM視窗的底部,選中Allow user to select connection, identified by alias in the table 9.above at login page覈取方塊,然後按一下Apply。

### 命令列示例

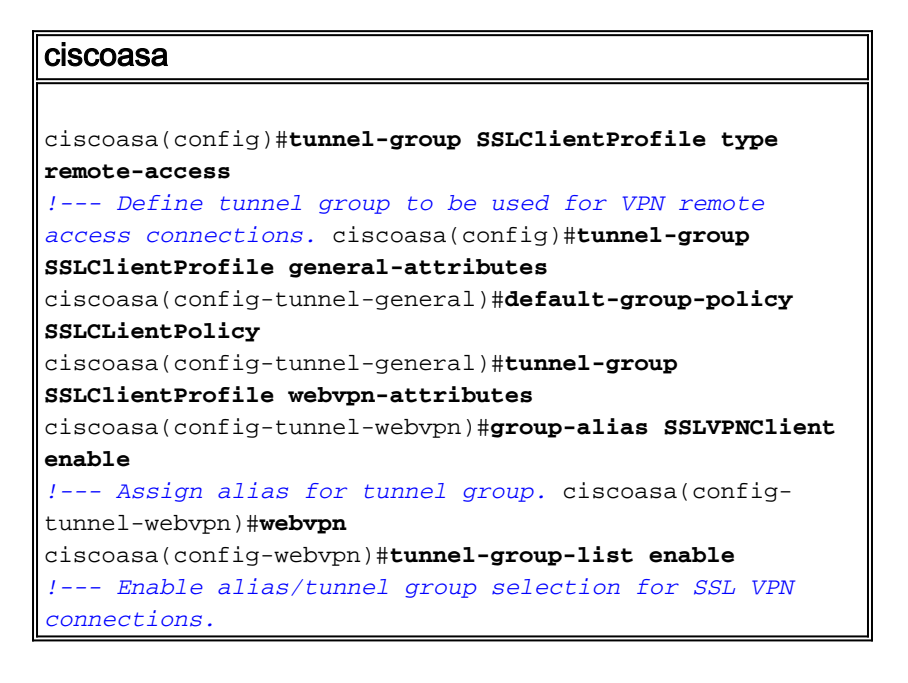

### <span id="page-6-0"></span>步驟7.為AnyConnect客戶端配置NAT免除

應該為要允許SSL VPN客戶端訪問的任何IP地址或範圍配置NAT免除。在本示例中,SSL VPN客戶 端只需要訪問內部IP 192.168.50.5。

注意:如果未啟用NAT控制,則不需要此步驟。使用show run nat-control命令進行驗證。若要通過 ASDM進行驗證,請按一下Configuration,然後按一下Firewall,然後選擇Nat Rules。如果選中 Enable traffic through the firewall without address translation覈取方塊,則可以跳過此步驟。

### ASDM過程

- 1. 按一下Configuration, 然後按一下Firewall。
- 2. 選擇Nat Rules, 然後按一下Add。
- 3. 選擇Add NAT Exempt Rule,然後輸入以下值:Action:免稅Interface:inside**來源** :192.168.50.5目標:192.168.25.0/24NAT豁免方向:NAT將出站流量從介面「內部」豁免到安全 性較低的介面(預設)
- 4. 按一下「OK」, 然後按一下「Apply」。

### 命令列示例

### ciscoasa ciscoasa(config)#**access-list no\_nat extended permit ip host 192.168.50.5 192.168.25.0 255.255.255.0** *!--- Define access list to be used for NAT exemption.* ciscoasa(config)#**nat (inside) 0 access-list no\_nat** *!--- Allow external connections to untranslated internal !--- addresses defined by access lisy no\_nat.* ciscoasa(config)#

### <span id="page-6-1"></span>步驟8.將使用者新增到本地資料庫

如果使用本地身份驗證(預設),則必須在本地資料庫中定義使用者名稱和密碼以進行使用者身份

```
驗證。
```
### ASDM過程

- 1. 按一下Configuration,然後按一下Remote Access VPN。
- 2. 展開AAA Setup, 然後選擇Local Users。
- 3. 按一下Add,然後輸入以下值:**使用者名稱:matthewp密碼:p@ssw0rd確認密碼:p@ssw0rd**
- 4. 選擇No ASDM, SSH, Telnet or Console Access單選按鈕。
- 5. 按一下「OK」, 然後按一下「Apply」。
- 6. 對其他使用者重複此步驟,然後按一下儲存。

### 命令列示例

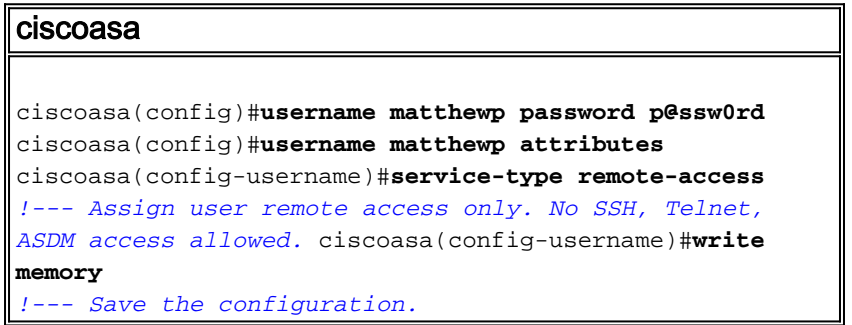

<span id="page-7-0"></span>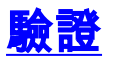

使用本節內容,確認SSL VPN組態是否成功

### 使用AnyConnect客戶端連線到ASA

直接在PC上安裝客戶端,然後連線到ASA外部介面,或在Web瀏覽器中輸入https和ASA的 FQDN/IP地址。如果使用Web瀏覽器,客戶端會在成功登入後自行安裝。

### 驗證SSL VPN客戶端連線

使用show vpn-sessiondb svc命令驗證連線的SSL VPN客戶端。

ciscoasa(config-group-policy)#**show vpn-sessiondb svc**

Session Type: SVC

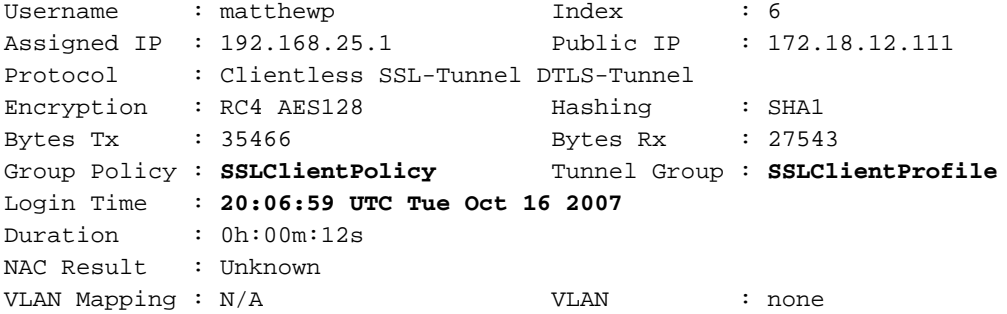

#### ciscoasa(config-group-policy)#

vpn-sessiondb logoff name username 命令按使用者名稱註銷使用者。斷開連線時,將向使用者傳 送Administrator Reset消息。

ciscoasa(config)#**vpn-sessiondb logoff name matthewp** Do you want to logoff the VPN session(s)? [confirm] INFO: Number of sessions with name "matthewp" logged off : 1

ciscoasa(config)#

有關AnyConnect 2.0客戶端的詳細資訊,請參[閱Cisco AnyConnect VPN管理員指南。](http://www.cisco.com/en/US/docs/security/vpn_client/anyconnect/anyconnect20/administrative/guide/admin.html)

## <span id="page-8-0"></span>疑難排解

本節提供的資訊可用於對組態進行疑難排解。

### <span id="page-8-1"></span>故障排除命令(可選)

[輸出直譯器工具](https://www.cisco.com/cgi-bin/Support/OutputInterpreter/home.pl)(僅供[已註冊客](http://tools.cisco.com/RPF/register/register.do)戶使用)(OIT)支援某些show命令。使用OIT檢視show命令輸出的分析  $\sim$ 

附註:使用 debug 指令之前,請先參[閱有關 Debug 指令的重要資訊](http://www.cisco.com/en/US/tech/tk801/tk379/technologies_tech_note09186a008017874c.shtml)。

• debug webvpn svc 255 — 顯示有關通過WebVPN連線到SSL VPN客戶端的調試消息。**成功** AnyConnect登入 ciscoasa(config)#**debug webvpn svc 255** INFO: debug webvpn svc enabled at level 255. ciscoasa(config)#ATTR\_FILTER\_ID: Name: **SSLVPNClientAccess** , Id: 1, refcnt: 1 webvpn\_rx\_data\_tunnel\_connect CSTP state = HEADER\_PROCESSING http\_parse\_cstp\_method() ...input: 'CONNECT /CSCOSSLC/tunnel HTTP/1.1' webvpn\_cstp\_parse\_request\_field() ...input: **'Host: 10.10.1.5'** - *!--- Outside IP of ASA* Processing CSTP header line: **'Host: 10.10.1.5'** webvpn\_cstp\_parse\_request\_field() ...input: 'User-Agent: **Cisco AnyConnect VPN Client 2, 0, 0343'** - *!--- AnyConnect Version* Processing CSTP header line: 'User-Agent: Cisco AnyConnect VPN Client 2, 0, 0343' Setting user-agent to: 'Cisco AnyConnect VPN Client 2, 0, 0343' webvpn\_cstp\_parse\_request\_field() ...input: 'Cookie: webvpn=3338474156@28672@1192565782@EFB9042D72C 63CE02164F790435897AC72EE70AE' Processing CSTP header line: 'Cookie: webvpn=3338474156@28672@119 2565782@EFB9042D72C63CE02164F790435897AC72EE70AE' Found WebVPN cookie: 'webvpn=3338474156@28672@1192565782@EFB9042D72C 63CE02164F790435897AC72EE70AE' WebVPN Cookie: 'webvpn=3338474156@28672@1192565782@EFB9042D72C63CE02 164F790435897AC72EE70AE' IPADDR: '3338474156', INDEX: '28672', LOGIN: '1192565782' webvpn\_cstp\_parse\_request\_field() ...input: 'X-CSTP-Version: 1' Processing CSTP header line: 'X-CSTP-Version: 1' Setting version to '1' webvpn\_cstp\_parse\_request\_field() ...input: 'X-CSTP-Hostname: **wkstation1**' - *!--- Client desktop hostname* Processing CSTP header line: 'X-CSTP-Hostname: **wkstation1**' Setting hostname to: '**wkstation1**' webvpn\_cstp\_parse\_request\_field() ...input: 'X-CSTP-Accept-Encoding: deflate;q=1.0' Processing CSTP header line: 'X-CSTP-Accept-Encoding: deflate; q=1.0' webvpn\_cstp\_parse\_request\_field() ...input: 'X-CSTP-MTU: 1206' Processing CSTP header line: 'X-CSTP-MTU: 1206' webvpn\_cstp\_parse\_request\_field() ...input: 'X-CSTP-Address-Type: IPv4' Processing CSTP header line: 'X-CSTP-Address-Type: IPv4' webvpn\_cstp\_parse\_request\_field()

```
...input: 'X-DTLS-Master-Secret: 72B8AD72F327059AE22CBB451CB0948AFBE98296FD849
                           49EB6CAEDC203865C76BDBD634845FA89634C668A67152ABB51'
Processing CSTP header line: 'X-DTLS-Master-Secret: 72B8AD72F327059AE22CBB451C
       B0948AFBE98296FD84949EB6CAEDC203865C76BDBD634845FA89634C668A67152ABB51'
webvpn_cstp_parse_request_field()
...input: 'X-DTLS-CipherSuite: AES256-SHA:AES128-SHA:DES-CBC3-SHA:DES-CBC-SHA'
Processing CSTP header line: 'X-DTLS-CipherSuite: AES256-SHA:AES128-SHA:
                               DES-CBC3-SHA:DES-CBC-SHA'
Validating address: 0.0.0.0
CSTP state = WAIT_FOR_ADDRESS
webvpn_cstp_accept_address: 192.168.25.1/255.255.255.0 - !--- IP assigned from IP Pool CSTP
state = HAVE_ADDRESS SVC: NP setup np_svc_create_session(0x7000, 0xD41612C8, TRUE)
webvpn_svc_np_setup SVC ACL Name: NULL SVC ACL ID: -1 SVC ACL ID: -1 vpn_put_uauth success!
SVC IPv6 ACL Name: NULL SVC IPv6 ACL ID: -1 SVC: adding to sessmgmt SVC: Sending response
Unable to initiate NAC, NAC might not be enabled or invalid policy CSTP state = CONNECTED
webvpn_rx_data_cstp webvpn_rx_data_cstp: got internal message Unable to initiate NAC, NAC
might not be enabled or invalid policy
AnyConnect登入失敗(密碼錯誤)
webvpn_portal.c:ewaFormSubmit_webvpn_login[1808]
ewaFormSubmit_webvpn_login: tgCookie = 0
ewaFormSubmit_webvpn_login: cookie = d53d2990
ewaFormSubmit_webvpn_login: tgCookieSet = 0
ewaFormSubmit_webvpn_login: tgroup = NULL
webvpn_portal.c:http_webvpn_kill_cookie[627]
webvpn_auth.c:http_webvpn_pre_authentication[1905]
WebVPN: calling AAA with ewsContext (-717386088) and nh (-717388536)!
WebVPN: started user authentication...
webvpn_auth.c:webvpn_aaa_callback[4380]
WebVPN: AAA status = (REJECT)
webvpn_portal.c:ewaFormSubmit_webvpn_login[1808]
ewaFormSubmit_webvpn_login: tgCookie = 0
ewaFormSubmit_webvpn_login: cookie = d53d2990
ewaFormSubmit_webvpn_login: tgCookieSet = 0
ewaFormSubmit_webvpn_login: tgroup = NULL
webvpn_auth.c:http_webvpn_post_authentication[1180]
WebVPN: user: (matthewp) rejected.
```
http\_remove\_auth\_handle(): handle 9 not found! webvpn\_portal.c:ewaFormServe\_webvpn\_login[1749] webvpn\_portal.c:http\_webvpn\_kill\_cookie[627]

# <span id="page-9-0"></span>相關資訊

- [Cisco AnyConnect VPN客戶端管理員指南2.0版](http://www.cisco.com/en/US/docs/security/vpn_client/anyconnect/anyconnect20/administrative/guide/admin.html?referring_site=bodynav)
- [AnyConnect VPN客戶端2.0版發行說明](http://www.cisco.com/en/US/docs/security/vpn_client/anyconnect/anyconnect20/release/notes/cvcrn200.html?referring_site=bodynav)
- [技術支援與文件 Cisco Systems](http://www.cisco.com/cisco/web/support/index.html?referring_site=bodynav)